## Instructions for registering for physical education classes in the USOS system

Step 1. After logging in to usosweb.sgh.waw.pl, select the **STUDENT'S SECTION** tab from the menu, then **REGISTRATIONS** and **Go to registration** (marked in yellow in the figures showing the first and second registration rounds).

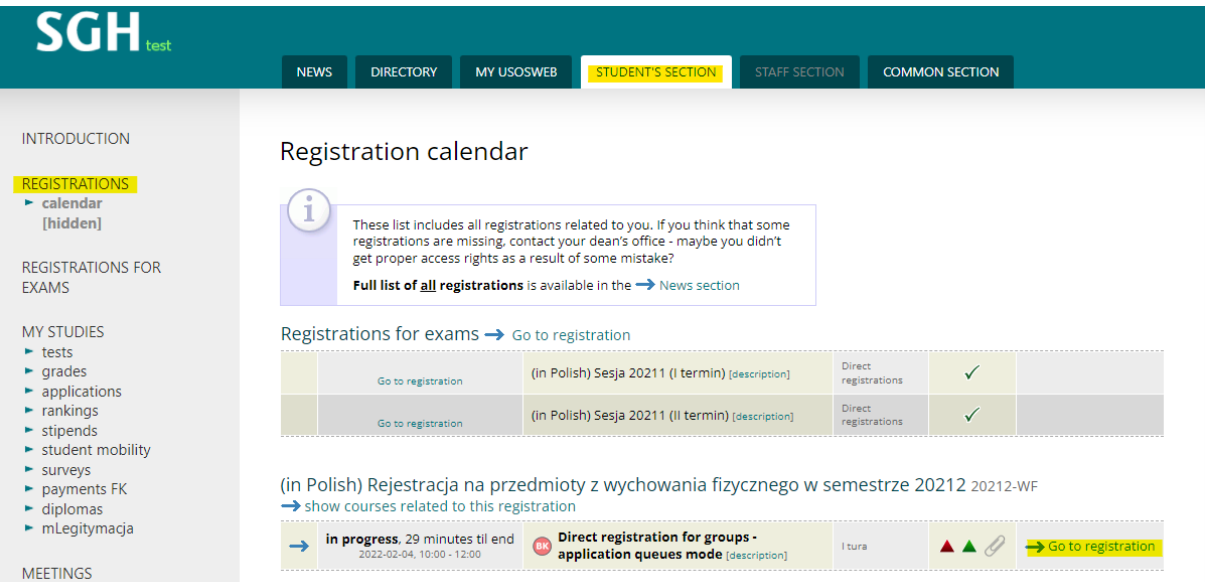

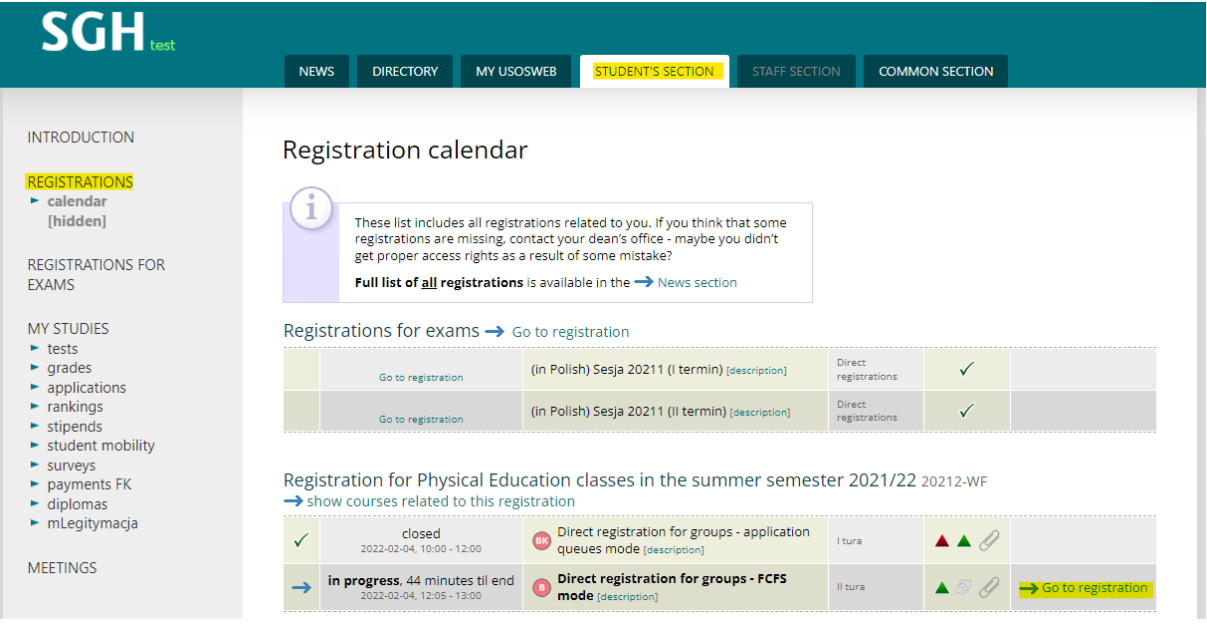

Step 2. The first round of registration is based on the ranking lists, and the registration results will be made available only after assignments have been made, after the round ends. It is possible to select only one PE class by selecting a specific group of a given class with the use of the basket icon (Actions column).

## Direct registration for class-groups

Registration for Physical Education classes in the summer semester 2021/22 20212-WF

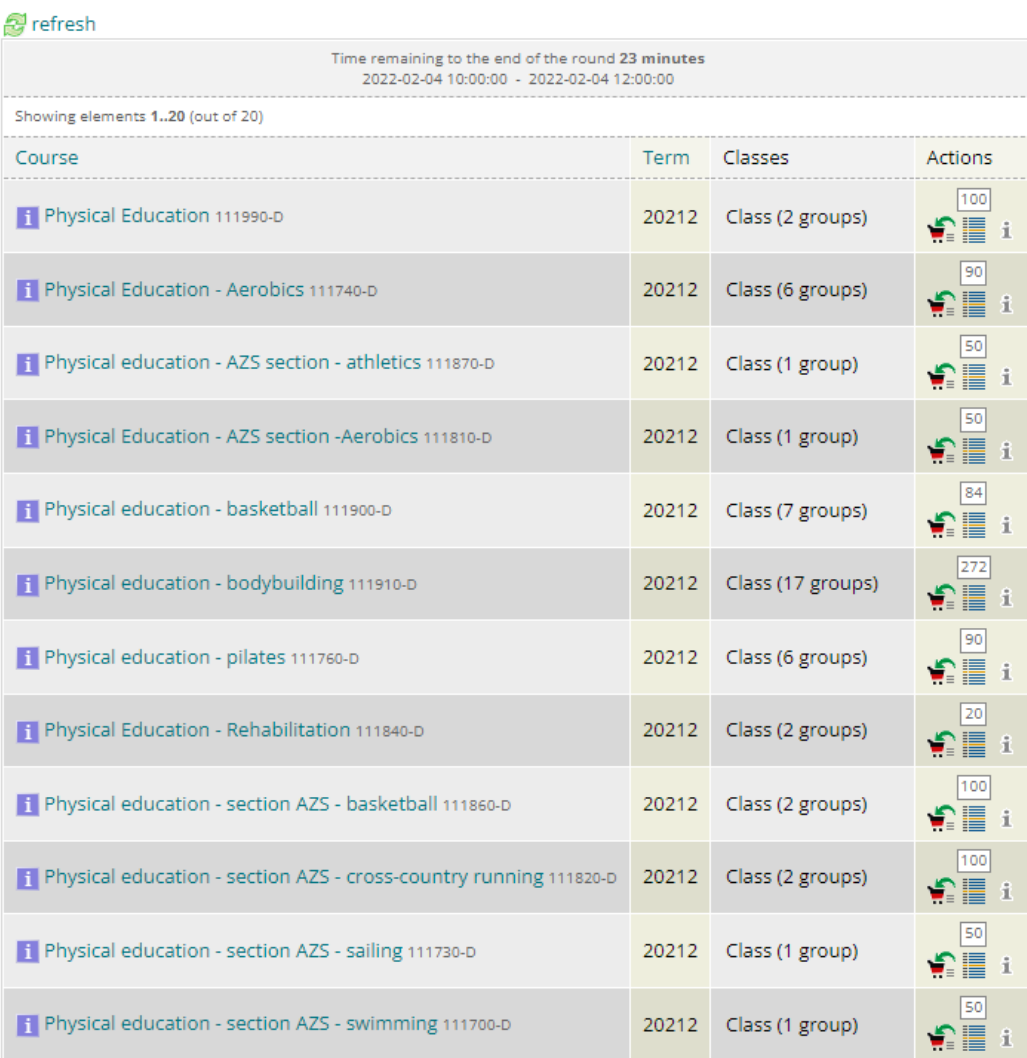

Elgo back to the registration calendar

Step 3. The second round of registration is on a first come, first served basis. You can select as many groups as you want, if there are free places available.

Physical Education - Aerobics (20212) 111740-D<br>Registration for Physical Education classes in the summer semester 2021/22 20212-WF

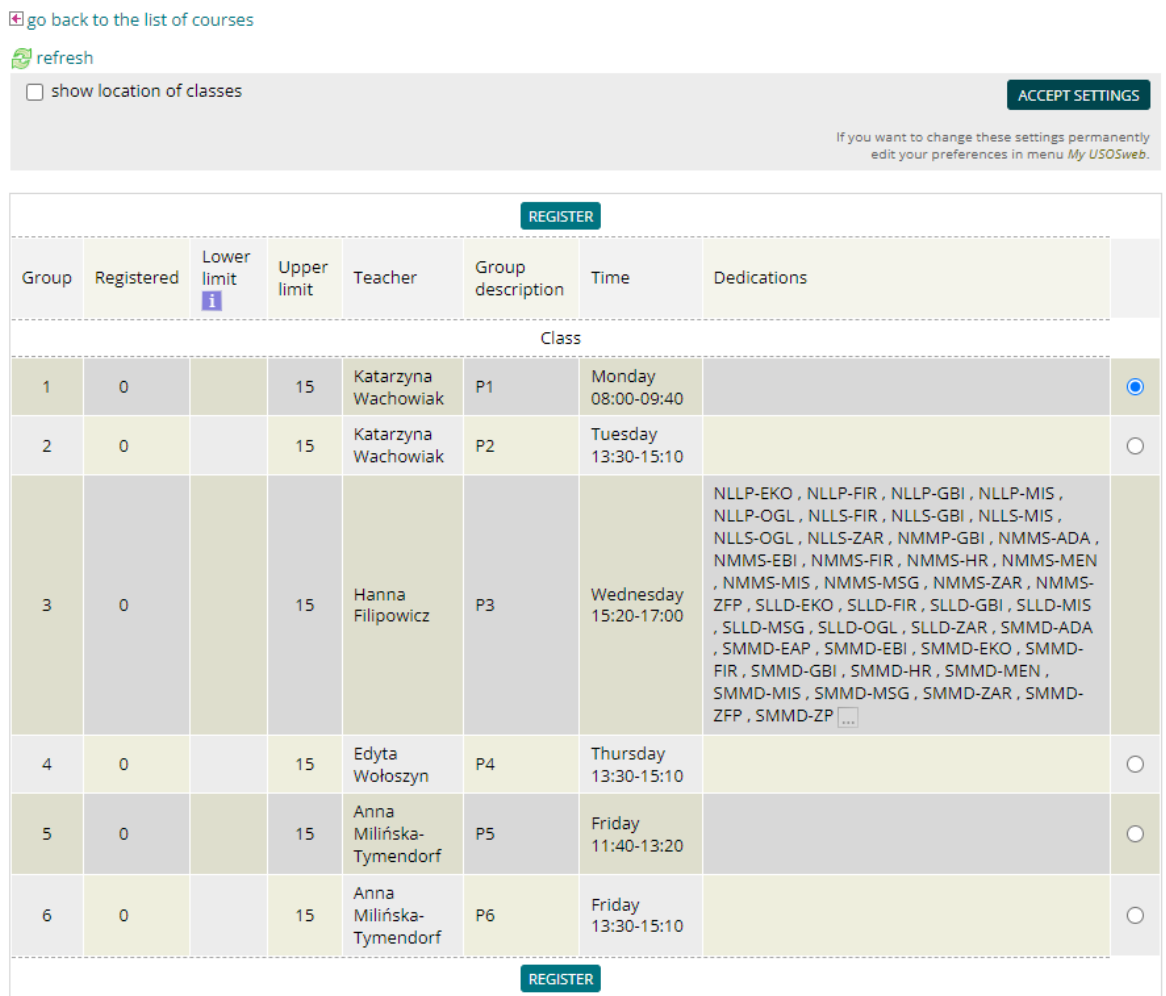